# **TelS** by TELESTAR's

# C 260 HD Bedienungsanleitung

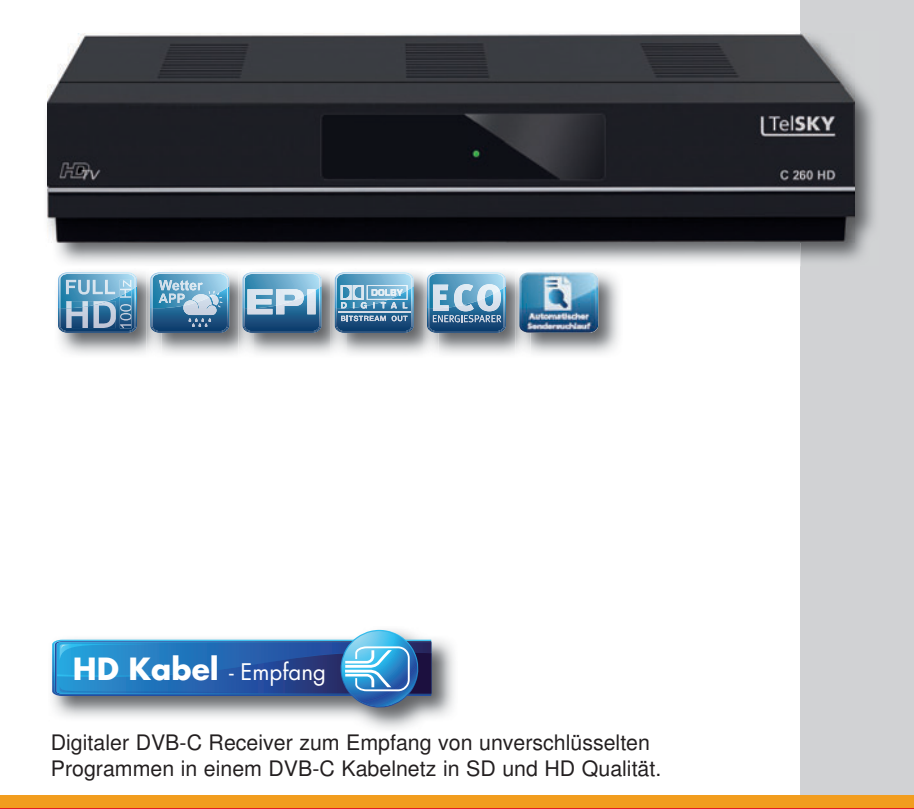

# **Inhalt**

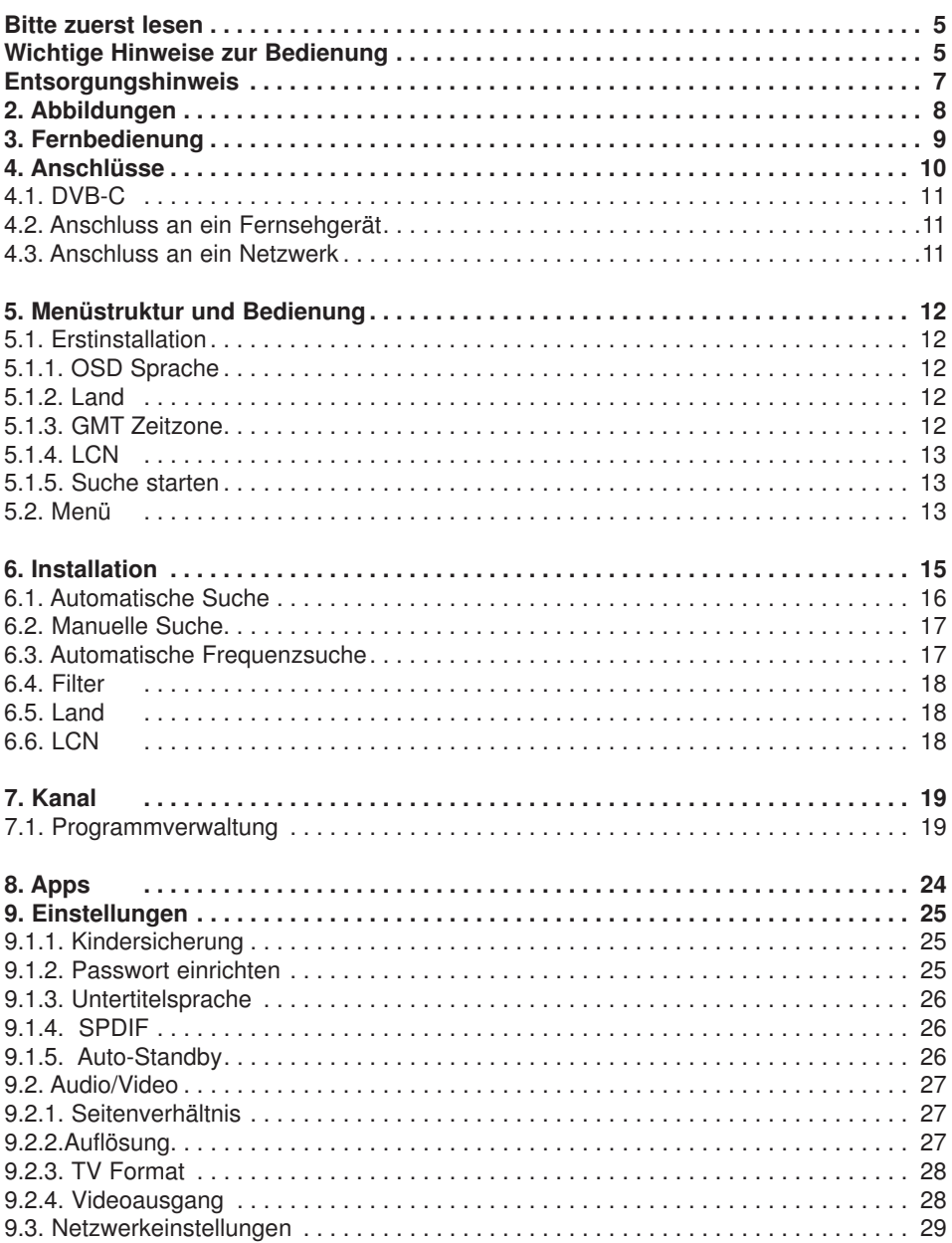

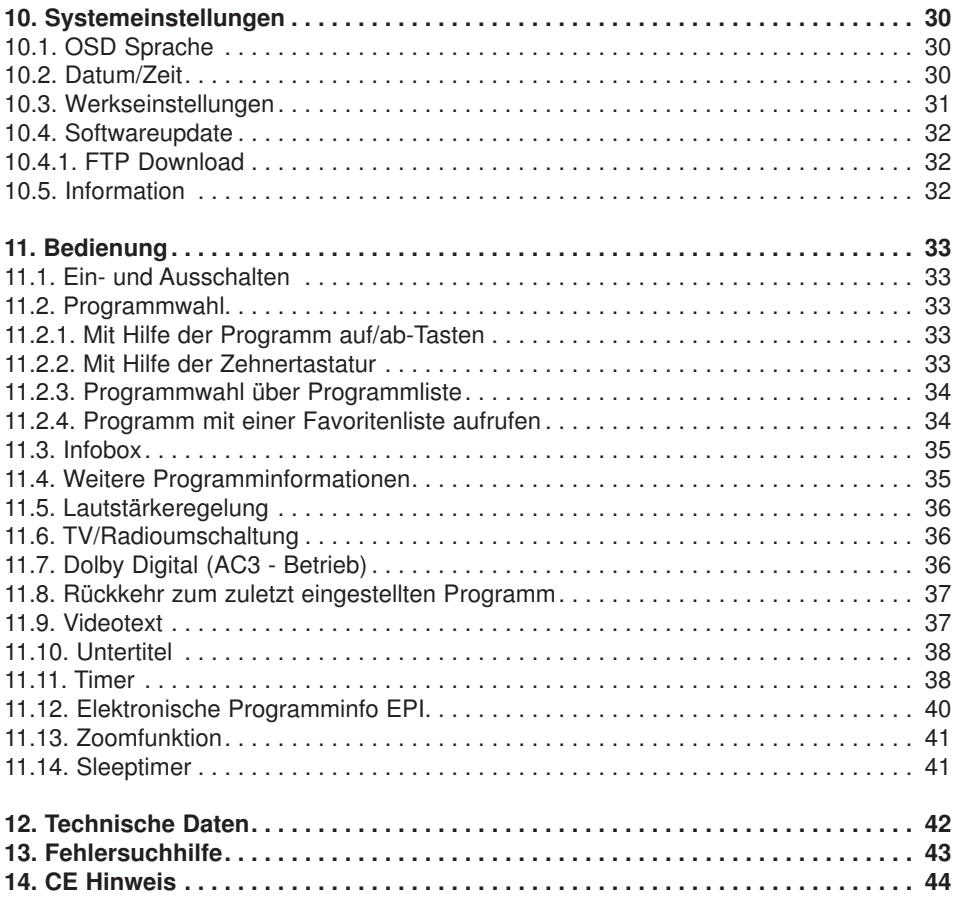

#### **Sehr geehrter Kunde,**

vielen Dank, dass Sie Sich für dieses hochwertige Produkt entschieden haben. Sollte ihr DVB Receiver nicht richtig funktionieren, muss nicht gleich ein Defekt vorliegen. Bitte schicken Sie das Gerät nicht gleich ein, rufen Sie uns an!

#### **Technische Hotline**

für Deutschland: 02676 / 9520101

Gerne können Sie auch eine E-mail an service¤ telestar.de oder ein Fax an 02676 / 9520159 senden.

Sollten wir das Problem auf diesem Wege nicht lösen können, senden Sie das Gerät bitte an unser Servicecenter unter folgender Adresse ein:

Für Deutschland: TELESTAR Service Center, Am Weiher 14, 56766 Ulmen

Für ¤ sterreich: fsms GmbH, Welser Straße 79, A-4060 Leonding

# **Bitte zuerst lesen**

- > Bevor Sie mit der Inbetriebnahme des Gerätes beginnen, überprüfen Sie zunächst die Lieferung auf Vollständigkeit. Im Lieferumfang sind enthalten:
	- 1 Receiver, 1 Fernbedienung, 1 Bedienungsanleitung, 1 Garantiekarte,
	- 2 Batterien (1,5V Microzelle AAA).
- > Legen Sie die beiliegenden Batterien unter Berücksichtigung der eingeprägten Polarität in das Batteriefach der Fernbedienung ein.
- > Bevor Sie den Receiver anschließen, lesen Sie bitte zunächst die Sicherheitshinweise.
- > Das Kapitel 11 beschreibt alle Funktionen, die für den täglichen Gebrauch wichtig sind, wie z.B. Programmwahl oder Lautstärkeeinstellung.
- > Im Kapitel 7 finden Sie Informationen darüber, wie Sie neue Programme einstellen oder die Programmreihenfolge ändern.
- > Die technischen Daten finden Sie in Kapitel 12.
- > Hilfestellung beim Suchen und Beheben von Fehlern finden Sie in Kapitel 13.

# **Wichtige Hinweise zur Bedienung**

Durch die Verwendung eines sogenannten "On Screen Display"

(Bildschirmeinblendungen) wird die Bedienung des Receivers vereinfacht und die Anzahl der Fernbedienungstasten verringert. Alle Funktionen werden auf dem Bildschirm angezeigt und können mit wenigen Tasten gesteuert werden. Zusammengehörende Funktionen sind als "MENÜ" zusammengefasst. Die angewählte Funktion wird farblich hervorgehoben. In der unteren Zeile sind durch Farbbalken die "Funktionstasten¤ rot, gelb, grün und blau dargestellt. Diese Farbbalken stellen in den einzelnen Menüs unterschiedliche Funktionen dar, die durch Drücken der entsprechend gefärbten Taste ("Multifunktionstaste") auf der Fernbedienung ausgelöst werden. Die "Funktionstasten" sind nur aktiv, wenn eine Kurzbezeichnung in dem entsprechenden Feld angegeben ist.Tastenbezeichnungen und Begriffe, die im OSD-Menü erscheinen, sind in dieser Bedienungsanleitung fett gedruckt.

# **Achtung! Wichtige Sicherheitshinweise**

VORSICHT: UM DIE GEFAHR EINES ELEKTROSCHOCKS ZU VERMEIDEN, SOLLTEN SIE NIEMALS DAS GEHÄUSE **¤ FFNEN. ES BEFINDEN SICH IM GERÄT KEINE TEILE** DIE VOM ANWENDER REPARIERT WERDEN K¤ NNEN. BEI BEDARF WENDEN SIE SICH AN QUALIFIZIERTE SERVICEFACHKRÄFTE.

SICHERHEITSVORKEHRUNGEN:

Dieser Receiver wurde nach Vorgaben internationaler Sicherheitsstandards hergestellt. Zu ihrem eigenen Schutz sollten Sie die Sicherheitsvorkehrungen sorgfältig durchlesen, bevor Sie ihr neues Gerät in Betrieb nehmen.

Der Hersteller übernimmt keine Haftung für Schäden, die durch unsachgemäße Handhabung und durch Nichteinhaltung der Sicherheitsvorkehrungen entstanden sind.

- 1. Wenn Sie den Receiver aufstellen, sorgen Sie dafür, dass an allen Seiten ein freier Raum von etwa 5 cm zur Verfügung steht, damit die Luft ungehindert zirkulieren kann und das Gerät sich nicht überhitzt.
- 2. Stellen Sie das Gerät nicht in einem eingeengten Bereich auf, wie zum Beispiel in einem Bücherregal oder Ähnlichem. Achten Sie darauf, dass die Luftzirkulation nicht beeinträchtigt wird, vor Allem sollten Sie niemals die Lüftungsschlitze mit Zeitungen, Tischtüchern, Gardinen, usw. abdecken.
- 3. Stellen Sie keine brennenden Gegenstände, z.B. eine brennende Kerze, auf das Gerät.
- 4. Der Receiver darf niemals Flüssigkeiten, Tropf- oder Spritzwasser, Regen oder sonstiger Feuchtigkeit ausgesetzt werden. Stellen Sie niemals Vasen, Gläser oder sonstige mit Flüssigkeiten gefüllte Gegenstände auf den Receiver.
- 5. Ziehen Sie nicht den Netzstecker des Gerätes um dieses abzuschalten.
- 6. Das Stromkabel muss korrekt angeschlossen werden. Berühren Sie niemals mit feuchten oder nassen Händen das Stromkabel oder den Stecker.
- 7. Der Receiver sollte bei Temperaturen von 5ºC bis 40ºC betrieben werden. Verwenden Sie das Gerät nur in einem gemäßigten Klima, nicht unter tropischen Bedingungen.
- 8. Die Batterien der Fernbedienung dürfen nicht extremer Hitze, wie zum Beispiel direktem Sonnenlicht oder Feuer, ausgesetzt werden.
- 9. Schließen Sie den Receiver nur an eine frei und gut notwendigen schnellen Trennung der Receivers vom Stromnetz muss die Steckdose jederzeit ohne Schwierigkeiten benutzbar sein.

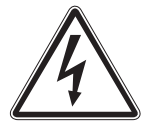

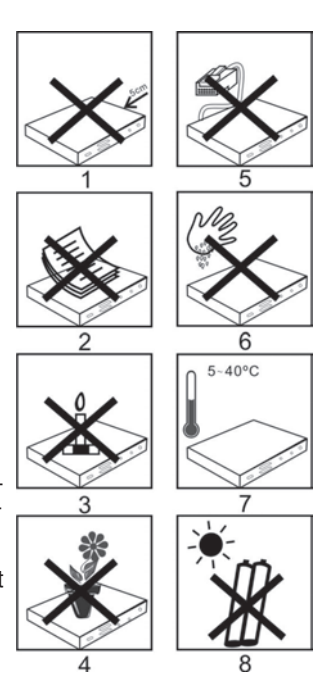

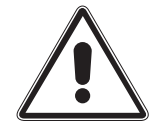

## **Entsorgungshinweis**

**Die Verpackung Ihres Gerätes besteht ausschließlich aus wiederverwertbaren Materialien. Bitte führen Sie diese entsprechend sortiert wieder dem "Dualen**  System<sup>¤</sup> zu.

**Dieses Produkt darf am Ende seiner Lebensdauer nicht über den normalen Haushaltsabfall entsorgt werden, sondern muss an einem Sammelpunkt für das Recycling von elektrischen und elektronischen Geräten abgegeben werden.**

Das  $\hat{m}$  Symbol auf dem Produkt, der Gebrauchsanleitung oder der Verpackung weist darauf **hin.**

Die Werkstoffe sind gemä¤ ihrer Kennzeichnung wiederverwertbar. Mit der **Wiederverwendung, der stofflichen Verwertung oder anderen Formen der Verwertung von Altgeräten leisten Sie einen wichtigen Beitrag zum Schutze unserer Umwelt. Bitte erfragen Sie bei der Gemeindeverwaltung die zuständige Entsorgungsstelle.**

**Achten Sie darauf, dass die leeren Batterien der Fernbedienung sowie Elektronikschrott nicht in den Hausmüll gelangen, sondern sachgerecht entsorgt werden.**

**Entsorgung von gebrauchten Batterien und Akkus**

**Batterien oder Akkumulatoren enthalten möglicherweise Stoffe, welche der Umwelt und der menschlichen Gesundheit schaden können. Außerdem enthalten sie wertvolle Rohstoffe, die wieder verwertet werden können. Umwelt, Gesundheit und Materialrecycling werden durch falsches Entsorgen gefährdet. Durch verantwortungsbewusstes Entsorgen von Batterien/ Akkus können Sie einen positiven Beitrag zum Schutz der Umwelt und der Gesundheit Ihrer Mitmenschen leisten.**

**Das Symbol auf der Batterie/dem Akku oder der Verpackung bedeutet, dass diese nicht in den Hausmüll entsorgt werden dürfen. Sofern unter der durchgestrichenen Abfalltonne auf Rädern zusätzlich ein chemisches Symbol abgebildet ist (Hg, Cd, Pb), bedeutet dies, dass die Batterie/der Akku**

mehr als 0.0005 Masseprozent ¤ uecksilber (Hg)

**mehr als 0,002 Masseprozent Cadmium (Cd)**

**oder mehr als 0,004 Masseprozent Blei (Pb) enthält.**

**In den Ländern der Europäischen Union und anderen europäischen Ländern mit einem separaten Sammelsystem für Batterien/Akkus sind Sie gesetzlich verpflichtet, Batterien/Akkus einer vom normalen Siedlungsabfall getrennten Entsorgung zuzuführen.**

**Sofern Ihr Produkt oder ein Zubehörteil nicht mehr benötigte Batterien/Akkus enthält, entnehmen Sie diese bitte entsprechend dem Kapitel über den sicheren Batteriewechsel. Geben Sie die Batterien/Akkus entweder an einer Annahmestelle für das Recycling von Batterien/Akkus oder an der Verkaufsstelle ab.**

**Weitere Informationen über Rücknahme und Recycling dieses Produkts oder der Batterien/ Akkus erhalten Sie von Ihrer Gemeinde, den kommunalen Entsorgungsbetrieben oder dem Geschäft, in dem Sie das Produkt gekauft haben.**

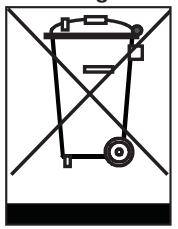

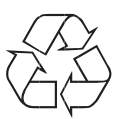

# **2 . Abbildungen**

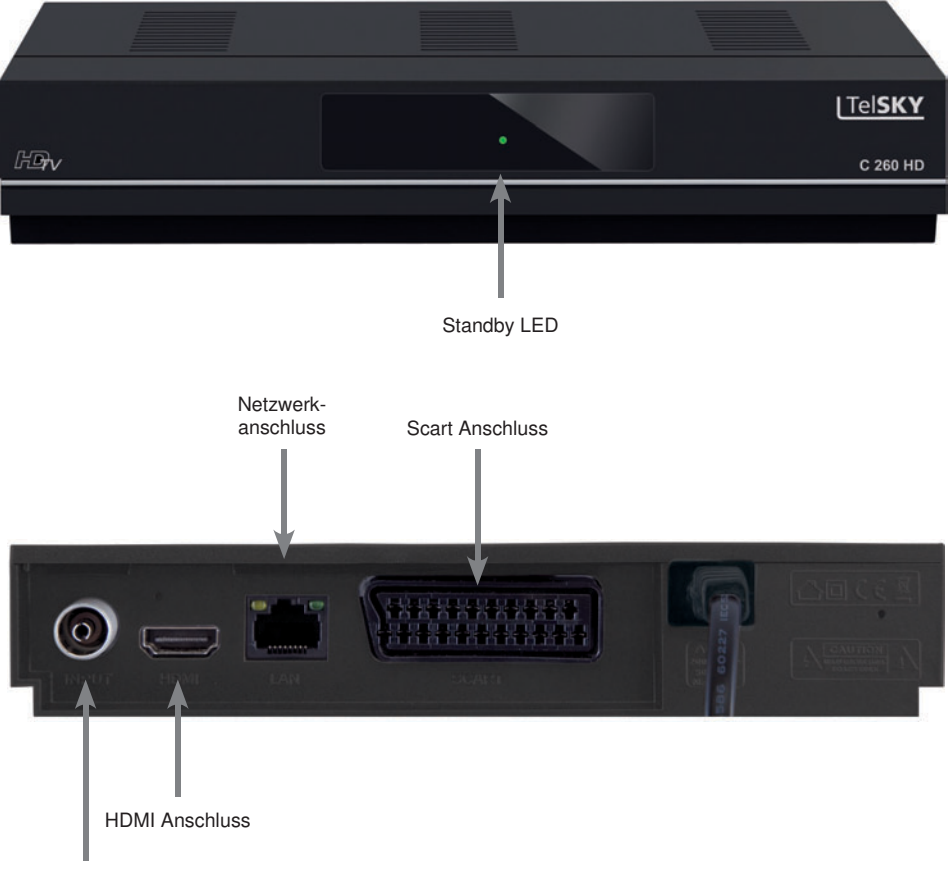

# **3 . Fernbedienung**

# **Fernbedienung**

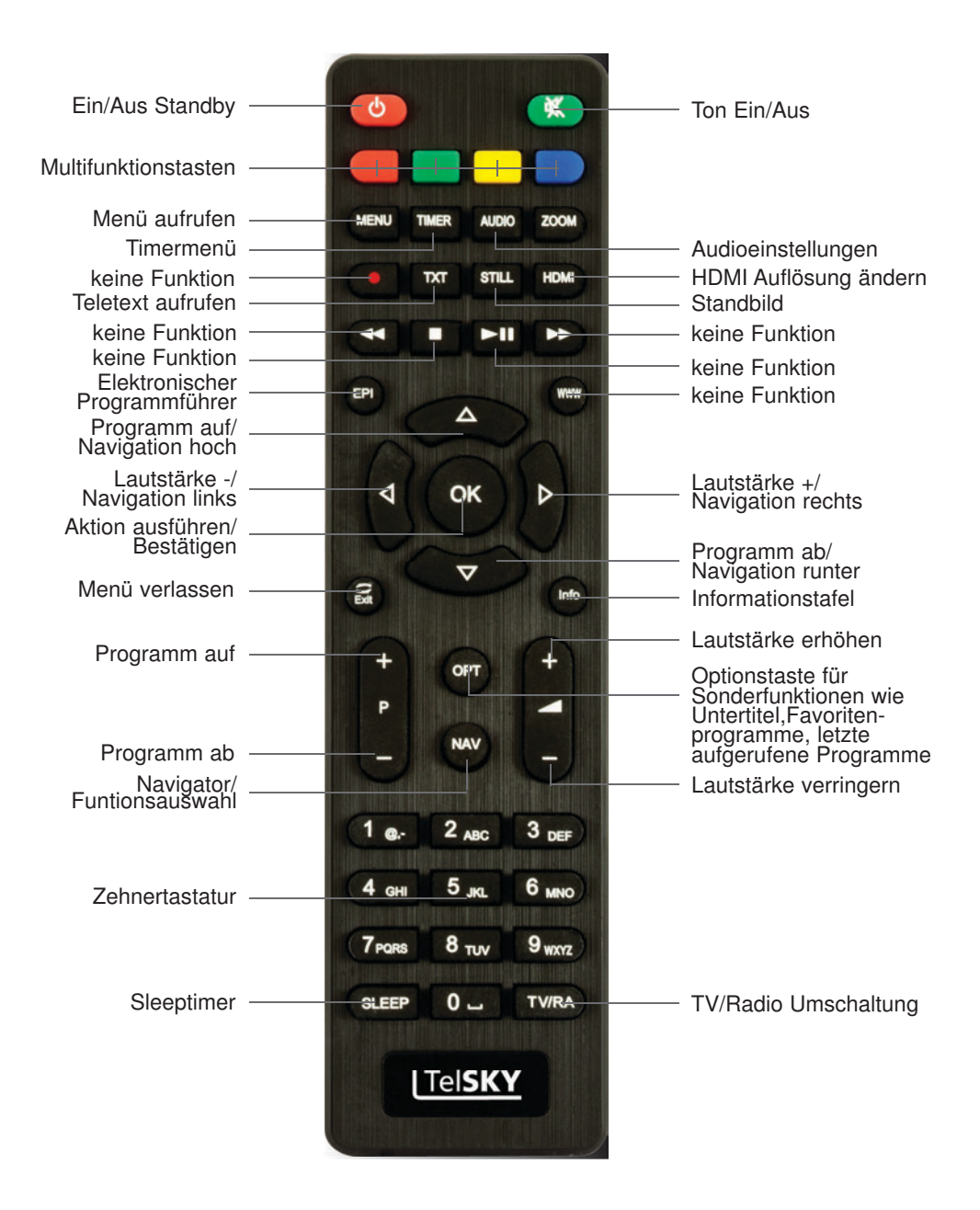

# **4 . Anschlüsse**

- a. Verbindung des **Kabel-Eingangs** des DVB-Receivers mit der Antennensteckdose des Kabelnetzes.
- b. HDMI Verbindung zum Fernseher
- c. Scart Verbindung zum Fernseher (optional)
- d. Netzwerkanschluss zur Einbindung in ein Heimnetzwerk (optional)

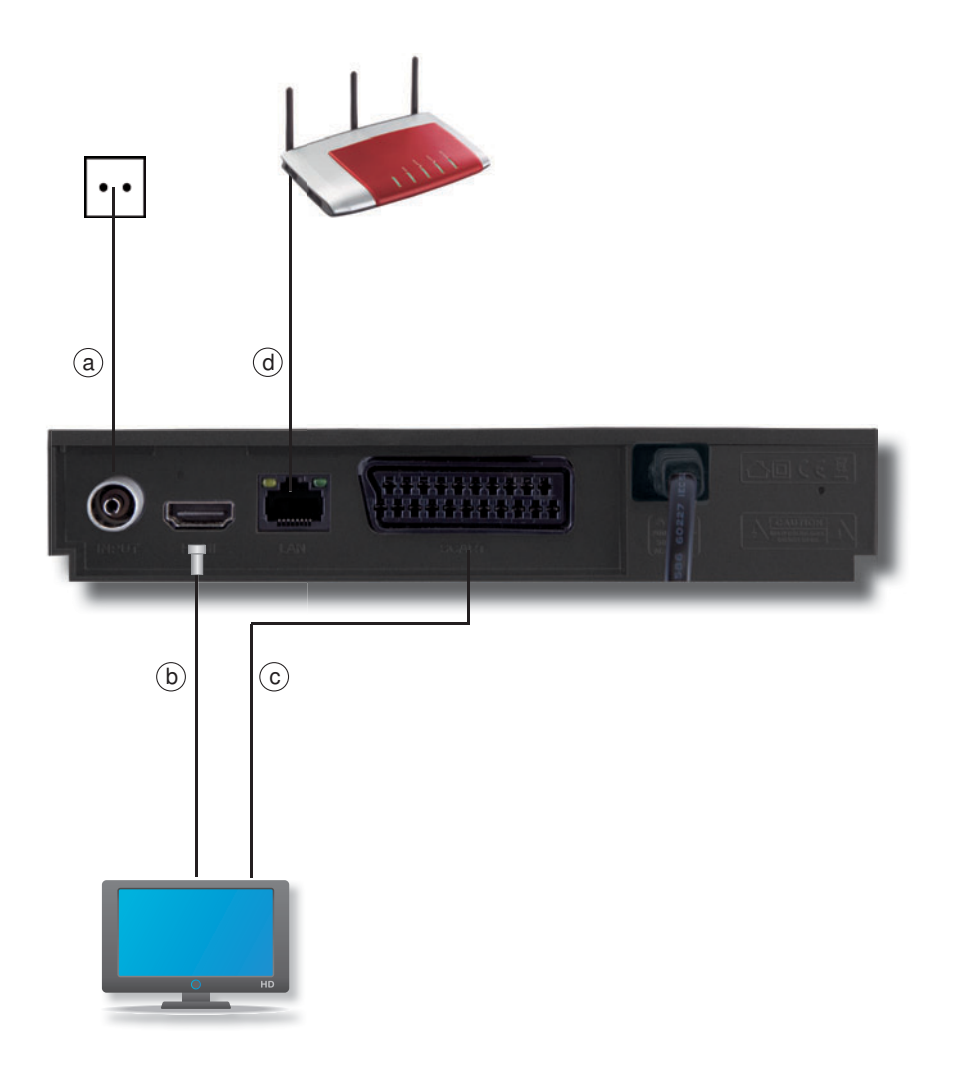

Die im folgenden erscheinenden Verweise a b c usw. beziehen sich auf die Zeichnung auf Seite 10.

#### **4.1. DVB-C**

**a** Verbinden Sie den **Kabel-Eingang** des Receivers durch ein geeignetes Koaxialkabel mit der Anschlussdose des Kabelanschlusses.

#### **4.2. Anschluss an ein Fernsehgerät**

#### **b Über HDMI**

 Verbinden Sie den HDMI Ausgang des Receivers mit dem HDMI Eingang Ihres Fernsehgerätes.

#### **c Über Scart**

Schließen Sie den Fernseher über den analogen Scart Ausgäng an, sofern Ihr Fernseher nicht über eine HDMI Schnittstelle verfügt.

#### **4.3. Anschluss an ein Netzwerk**

**d** Verbinden Sie den Receiver über die Ethernet Schnittstelle mit Ihrem Heimnetzwerk.

# **5 . Menüstruktur und Bedienung**

Alle Einstellungen können über das Menü im Gerät vorgenommen werden.

- > Durch Drücken der **Taste MENÜ** auf der Fernbedienung gelangen Sie in das Hauptmenü.
- > Mit den **Pfeiltasten auf/ab/links/rechts** können Sie die Einstellungen anwählen, die Sie bearbeiten möchten.
- > Mit der **Taste OK** bestätigen Sie eine Eingabe oder gelangen in den nächsten Menüpunkt.
- > Mit der **Taste MENÜ** gelangen Sie immer einen Schritt zurück.
- > Drücken Sie **EXIT**, wenn Sie die Einstellungen verlassen möchten.

#### **5 .1 . Erstinstallation**

Nachdem Sie den Receiver mit allen Komponenten, wie in Kapitel 4 beschrieben, verbunden haben, schalten Sie den Receiver durch Drücken der **roten Power Taste** ein.

Das Gerät startet mit der ersten Inbetriebnahme.

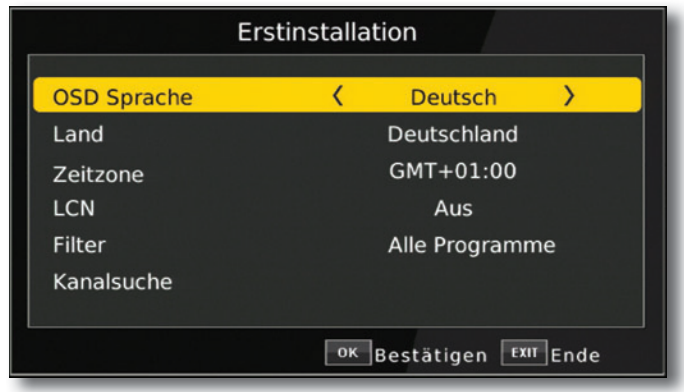

#### **5 .1 .1 . OSD Sprache**

> Wählen Sie im Feld *OSD Sprache* die Menüsprache für das Gerät aus, indem Sie auf **OK** drücken und mit den **Pfeiltasten auf/ ab** die gewünschte Sprache auswählen.

#### **5 .1 .2 . Land**

> Wählen Sie im Feld Land das Land aus, in dem Sie den Receiver betreiben.

#### **5 .1 .3 . GMT Zeitzone**

Die Uhr Ihres Receivers wird über Kabel auf **G**reenwich **M**ean **T**ime synchronisiert.

> In der Zeile **GMT** können Sie mit den **Pfeiltasten links/rechts** die Differenz zur GMT bestimmen (GMT-Einstellungen für Deutschland: GMT + 1).

#### **5 .1 .4 . LCN**

> Wählen Sie **LCN**, wenn Ihr Kabelbetreiber diese Funktion unterstützt

Bei diesem Suchlauf wird automatisch der gesamte Empfangsfrequenzbereich des Receivers nach Programmen abgesucht.

Im Anschluss werden die Programme in eine gängige Reihenfolge abgelegt. Dies funktioniert in vielen Kabelnetzen und verringert die Dauer des Suchlaufs.

#### **5 .1 .5 . Suche starten**

> Um den Suchlauf zu starten, wählen Sie über die **Pfeiltasten auf/ab** die Zeile *Kanalsuche* und bestätigen mit **OK**.

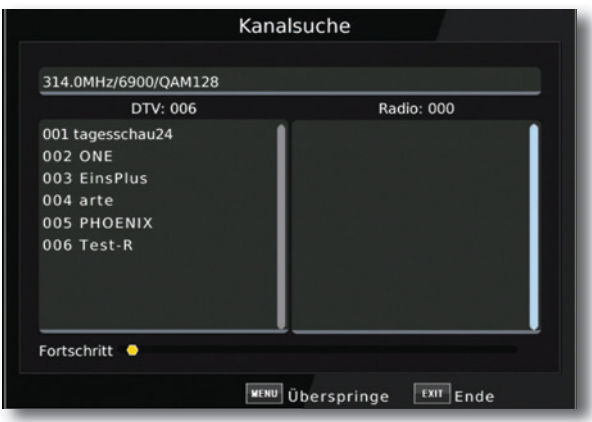

Wenn der Suchlauf beendet ist, werden die gefundenen Programme in der Programmliste gespeichert.

#### **5 .2 . Menü**

Das Menü können Sie jederzeit über die **Taste MENU** auf der Fernbedienung erreichen, um das Gerät auf Ihre Bedürfnisse einzustellen.

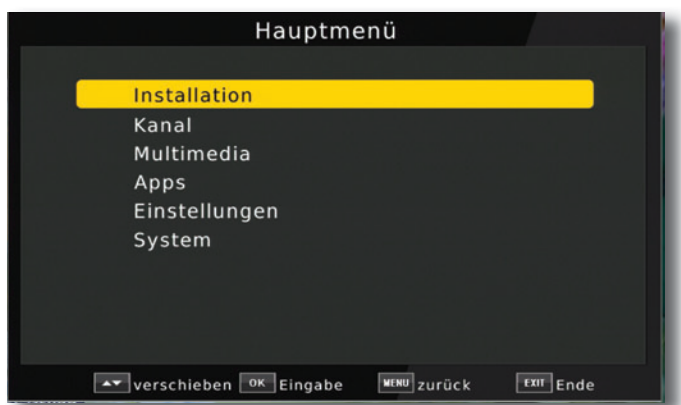

Das Hauptmenü ist in folgende Unterpunkte gegliedert:

#### **> Installation (6. Kapitel)**

Hier kann das Gerät an den vorhandenen Kabelanschluss angepasst und neue Programme gesucht werden.

#### **> Kanal (7. Kapitel)**

Hier können Sie die Reihenfolge der gespeicherten TV- und Radioprogramme nach ihren Wünschen verändern und neue Favoritenlisten erstellen

### **> Apps (8. Kapitel)**

In diesem Bereich finden Sie diverse Netzwerkapplikationen, wie z.B. Video- und Wetterportale oder Spieledownloads**.**

#### **> Einstellungen (9. Kapitel)**

Hier können Sie individuelle Einstellungen für das Gerät vornehmen, um den Receiver z.B. optimal an Ihr angeschlossenes Fernsehgerät einzustellen. Außerdem können Sie benutzerdefinierte Einstellungen vornehmen, wie z.B. Kindersicherung einschalten oder die OSD Darstellungen ändern.

#### **> System (10. Kapitel)**

Im Bereich Zubehör finden können Sie die Menüsprache einstellen oder ein Software Update durchführen.

# **6 . Installation**

Im Installationsmenü können Sie alle Einstellungen vornehmen, die für einen einwandfreien DVB-C Empfang notwendig sind.

Drücken Sie die **MENÜ Taste** und wählen Sie mit Hilfe der **Pfeiltasten auf/ab** den Menüpunkt "Installation" aus und bestätigen mit OK.

![](_page_14_Picture_63.jpeg)

Der Menüpunkt "Installation" gliedert sich in folgende Unterpunkte:

- **6 .1 . Automatische Suche**
- **6 .2 . Manuelle Suche**
- **6 .3 . Automatische Komplettsuche**
- **6 .4 . Filter**
- **6 .5 . Land**
- **6 .6 . LCN**

#### **6 .1 . Automatische Suche**

Wählen Sie *Automatische Suche* um den gesamten Empfangsfrequenzbereich Ihres Kabelnetzes nach Programmen abzusuchen.

In einigen Kabelnetzen kann das Gerät auf bereitgestellte Dienste zurückgreifen. Dadurch dauert dieser Suchlauf in der Regel nur wenige Minuten. Die gefundenen Programme werden in einer gängigen Reihenfolge abgelegt, können aber auch jederzeit individuell sortiert werden.

Damit der Receiver auf diese bereitgestellten Dienste zurückgreifen kann und so die Suche beschleunigt wird, muss LCN eingeschaltet sein.

- > Schalten Sie **LCN Funktion** in der Zeile *LCN* auf *an*.
- > Entscheiden Sie in der Zeile *Filter*, ob der Receiver alle Programme im Suchlauf speichern soll, oder ob das Gerät nur die frei empfangbaren Sender speichern soll.
- > Wecheln Sie in die Zeile **Automatische Suche** und bestätigen Sie mit **OK .**

![](_page_15_Picture_90.jpeg)

Der Receiver sucht nun nach allen zur Verfügung stehenden Sendern.

Bitte beachten Sie:

Sollte der Receiver keine bereitgestellten Datendienste empfangen, kann der Suchlauf bis zu 30 Minuten dauern.

#### **6 .2 . Manuelle Suche**

Suchen Sie hier nach bestimmten Programmen, wenn deren Sendeparameter bekannt sind.

Sie können gezielt nach einer Frequenz suchen.

- > Wählen Sie im Menü "Installation" mit den **Pfeiltasten auf/ab** die Zeile *Manuelle Suche.*
- > Bestätigen Sie mit **OK**.

![](_page_16_Picture_5.jpeg)

- > Geben Sie mit Hilfe der **Zahlentastatur** die Frequenz, Symbolrate, QAM ein.
- > Wechseln Sie anschließend in die Zeile *Suche starten* und bestätigen Sie mit **OK .**

Der Suchlauf startet.

Die gefundenen Programme werden in die Programmliste abgelegt.

#### **6 .3 . Automatische Frequenzsuche**

In der automatischen Frequenzsuche sucht der Receiver alle Kanäle des Kabelnetzes einzeln ab. Diese Suche sollte nur dann durchgeführt werden, wenn über die automatische Suche (Kapitel 6.1) nicht alle zur Verfügung stehenden Sender gefunden wurden. Diese Suche kann ca. 20 bis 30 Minuten dauern.

- > Wählen Sie im Menü "Installation" mit den **Pfeiltasten auf/ab** die Zeile *Manuelle Suche.*
- > Bestätigen Sie mit **OK**.

Die Suche startet. Nach dem alle Sender gefunden wurden, speichert der Receiver die Programme ab.

#### **6.4. Filter**

Wählen Sie in diesem Menü aus, ob der Receiver bei einem Suchlauf nur frei empfangbare unverschlüsselte Sender speichern soll, oder ob das Gerät neben den frei empfangbaren auch verschlüsselte Programme abspeichern soll.

> Wählen Sie zwischen *Alle Programme* und nur freie *Programme.*

#### **6.5. Land**

> Wählen Sie hier das Land aus, in dem Sie die Programme empfangen möchten.

#### **6.6. LCN**

In einigen Kabelnetzen kann das Gerät auf bereitgestellte Dienste zurückgreifen. Dadurch dauert dieser Suchlauf in der Regel nur wenige Minuten. Die gefundenen Programme werden in einer gängigen Reihenfolge abgelegt, können aber auch jederzeit individuell sortiert werden.

Damit der Receiver auf diese bereitgestellten Dienste zurückgreifen kann und so die Suche beschleunigt wird, muss LCN eingeschaltet sein.

> Schalten Sie LCN Funktion in der Zeile *LCN* auf *ein*.

# **7 . Kanal**

Der Menüpunkt Kanal ermöglicht es Ihnen, bequem die empfangbaren TV- und Radioprogramme zu bearbeiten. Hier können Sie die Reihenfolge der gespeicherten TVund Radioprogramme nach Ihren Wünschen verändern und neue Favoritenlisten erstellen

> Wählen Sie im Hauptmenü durch Drücken der **Pfeiltasten auf/ab** den Punkt "Kanal".

Hier stehen folgende Optionen zur Verfügung:

#### **7 .1 . Programmverwaltung**

#### **7 .2 . EPG**

#### **7 .1 . Programmverwaltung**

Nutzen Sie diesen Menüpunkt, um Programme in der Programmliste an eine individuelle Position zu verschieben, Programme zu löschen, umzubenennen oder zu sperren.

- > Drücken Sie die Menütaste.
- > Wechseln Sie zum Menüpunkt *Kanal* und bestätigen Sie mit **OK .**

![](_page_18_Picture_82.jpeg)

- > Geben Sie das Passwort ein. Das ab Werk eingestellte Passwort ist 0000.
- > Wechseln Sie in die Zeile *Programmverwaltung* und bestätigen Sie mit **OK .**

Es erscheint ein Fenster mit einer Liste der zur Verfügung stehenden Programme. Zur Auswahl stehen unterschiediche Funktionen, um die Programme zu bearbeiten. Diese Funktionen sind in Form von farbigen Feldern unter der Programmliste dargestellt. Um die entsprechende Funktion anzuwählen benutzen Sie bitte die **farbigen Funktionstasten**  der Fernbedienung.

![](_page_19_Picture_71.jpeg)

#### **Verschieben (rot)**

Um die Reihenfolge der Programme zu ändern, können Programme einfach verschoben werden.

> Markieren Sie über die **Pfeiltasten auf/ab** ein Programm, das verschoben werden soll und drücken Sie die **rote Taste**. Es erscheint ein Pfeilsymbol neben dem Programmnamen.

![](_page_19_Picture_5.jpeg)

**>** Verschieben Sie das Programm mit Hilfe der **Pfeiltasten auf/ab** an die gewünschte Position und drücken Sie die Taste **OK .**

#### **Programme überspringen (grün)**

Sie können ein oder mehrere Programme überspringen, um diese im laufenden Betrieb mit den **Pfeiltasten auf/ab** nicht anzuwählen. Die Programme sind dann nur noch über die direkte Eingabe der Programmnummer anwählbar.

- > Markieren Sie über die **Pfeiltasten auf/ab** ein Programm, das übersprungen werden soll und drücken Sie die **grüne Taste**.
- > Es erscheint das *Skip Symbol* neben dem Programmnamen.

![](_page_20_Picture_4.jpeg)

#### **Programme sperren (gelb)**

Das Gerät bietet die Möglichkeit, Programme mit einer PIN- Abfrage zu versehen. Dies ist dann nützlich, wenn Sie z.B. Kinder vor ggf. nicht jugendfreien Inhalten schützen möchten. Beim Aufrufen des zuvor gesperrten Programms muss dann eine vierstellige Nummer eingegeben werden um das Programm sehen zu können.

Um diesen PIN CODE einzustellen, lesen Sie auch bitte Kapitel 10.1.2.

- > Markieren Sie über die **Pfeiltasten auf/ab** ein Programm, das gesperrt werden soll
- > Drücken Sie die **gelbe Taste**.

![](_page_20_Picture_10.jpeg)

> Geben Sie die den vierstelligen Pin Code ein. Es erscheint nun ein Schlosssymbol hinter dem Programmnamen.

![](_page_21_Figure_0.jpeg)

In dieser Weise können weitere Programme gesperrt werden.

#### **Programme aus der Liste löschen (blau)**

Sie können ein oder mehrere voreingestellte oder im Receiver vorhandene Programme löschen.

#### **Wichtiger Hinweis:**

Mit dieser Einstellung werden alle ausgewählten Programme gelöscht! Um Programme wieder in das Gerät einzuspeichern, führen Sie bitte einen neuen Suchlauf durch oder setzen Sie das Gerät in die Werkseinstellungen zurück.

- > Markieren Sie über die **Pfeiltasten auf/ab** ein Programm, das gelöscht werden soll.
- > Drücken Sie die **blaue Taste .**
- > Wenn Sie das Programm löschen möchten, bestätigen Sie die nachfolgende Abfrage mit **OK**.

![](_page_21_Picture_78.jpeg)

> Wenn Sie das Programm nicht löschen wollen, drücken Sie die **EXIT** Taste.

#### **Programme zu einer Favoritenliste hinzufügen**

Sie können ein oder mehrere Programme einer Favoritenliste hinzufügen. So können Sie im normalen Betrieb durch Drücken der Taste FAV auf der Fernbedienung gezielt diese Programme auswählen.

- > Markieren Sie über die **Pfeiltasten auf/ab** ein Programm, das in eine Favoritenliste abgespeichert werden soll.
- > Drücken Sie die **OPT Taste** auf der Fernbedienung.
- > Wählen Sie eine Liste aus, in der das Programm abgelegt werden soll.

![](_page_22_Picture_5.jpeg)

- > Bestätigen Sie mit **OK**.
- > Ein Stern Symbol erscheint nun an diesem ausgewählten Programm.

#### **Programme umbenennen (INFO)**

Um ein Programmnamen zu verändern, gehen Sie bitte wie folgt vor:

- > Markieren Sie über die **Pfeiltasten auf/ab** ein Programm, dessen Namen Sie ändern möchten.
- > Drücken Sie die **INFO Taste** um das Programm umzubenennen.

![](_page_22_Picture_111.jpeg)

> Ändern Sie den Namen mit Hilfe der **virtuellen Tastatur** um und bestätigen Sie Ihre Eingabe mit **OK .**

# **8 . Apps**

In diesem Bereich finden Sie die Netzwerkapplikationen Wetter, die Ihnen eine Wettervorhersage für die nächsten Tage an einem ausgewählten Standort anzeigt

#### **Hinweis:**

**Diese Funktion lässt sich nur dann auswählen, wenn das Gerät über die LAN in einem Netzwerk eingebunden ist und dieses Netzwerk eine Verbindung zum**  Internet aufbauen kann. Lesen Sie dazu bitte auch Kapitel 10.4.

- > Drücken Sie die Menü Taste.
- > Wählen Sie mit Hilfe der Pfeiltasten auf/ab den Menüpunkt Apps an und bestätigen Sie mit **OK**.

![](_page_23_Picture_6.jpeg)

Drücken Sie **EXIT**, um die Wetter Applikation wieder zu verlassen.

# **9 . Einstellungen**

Hier können Sie individuelle Einstellungen für das Gerät vornehmen, um den Receiver z.B. optimal an Ihr angeschlossenes Fernsehgerät einzustellen. Außerdem können Sie benutzerdefinierte Einstellungen vornehmen, wie z.B. Kindersicherung einschalten oder die OSD Darstellungen ändern.

#### **9 .1 .1 . Kindersicherung**

Das Gerät bietet die Möglichkeit, Programme und Menüeinstellungen mit einer PIN-Abfrage zu versehen. Dies ist dann nützlich, wenn Sie z.B. Kinder vor ggf. nicht jugendfreien Inhalten schützen möchten. Die Programme, die mit einem Pin Code geschützt werden sollen, können wie in Kapitel 7.1. gesperrt werden.

Beim Aufrufen des zuvor gesperrten Programms muss dann eine vierstellige Nummer eingegeben werden, um das Programm sehen zu können.

- > Drücken Sie die **Menütaste .**
- > Wechseln Sie zum Menüpunkt *Einstellungen* und bestätigen Sie mit **OK .**
- > Wechseln Sie zum Menüpunkt *Individuell* und bestätigen Sie mit **OK .**
- >Wählen Sie *Kindersicherung* an und bestätigen Sie mit **OK .**
- >Geben Sie den 4 stelligen PIN Code über die **Zehnertastatur** der Fernbedie nung ein. Der werkseitig eingestellte PIN CODE ist 0000.

Geben Sie ein Jugendschutz Level an.

Diese Zahlen geben das Alter an. Ist eine Sendung z.B. für Zuschauer unter 16 Jahren nicht geeignet, muss bei entsprechender Einstellung, der Pin eingegeben werden, um die Sendung sehen zu können. Bitte beachten Sie, dass diese Funktion nur in manchen Ländern zur Verfügung steht.

#### **9 .1 .2 . Passwort einrichten**

Werkseitig ist der PIN Code auf 0000 eingestellt. Sie können den PIN Code unter *Passwort einrichten* umstellen.

- > Drücken Sie die **Menütaste .**
- > Wechseln Sie zum Menüpunkt *Einstellungen* und bestätigen Sie mit **OK .**
- > Wechseln Sie zum Menüpunkt *Individuell* und bestätigen Sie mit **OK .**
- > Wählen Sie die Zeile *Passwort einrichten* mit Hilfe der **Pfeiltasten auf/ab** an.
- > Bestätigen Sie mit **OK .**

![](_page_24_Picture_19.jpeg)

- > Geben Sie Ihr neues Passwort mit Hilfe der **Zehnertastatur** auf der Fernbedienung ein.
- > Wiederholen Sie die Eingabe.
- > Das Passwort wird automatisch gespeichert.

#### **Tipp: Schreiben Sie sich zur Sicherheit den neuen PIN Code auf und bewahren Sie diesen an einem sicheren Ort auf.**

Sollte der PIN Code verloren gehen oder in Vergessenheit geraten, können die gesperrten Funktionen nicht mehr angewählt werden.

#### **9.1.3. Untertitelsprache**

Wählen Sie in den Zeilen 1. Untertitelsprache und 2. Untertitelsprache die bevorzugte Untertitelsprache aus.

#### **9.1.4. SPDIF**

Wenn Sie einen Dolby Surround Verstärker über den digitalen elektrischen Ausgang am Receiver angschlossen haben, können Sie hier Einstellungen vornehmen.

- > Drücken Sie die **Menütaste.**
- > Wechseln Sie zum Menüpunkt *Einstellungen* und bestätigen Sie mit **OK.**
- **>** Wählen Sie *Individuell* an und bestätigen Sie mit **OK.**
- > Wählen Sie *SPDIF* an und ändern Sie das Format mit Hilfe der  **Pfeiltasten rechts/links/auf/ab.**

#### **9.1.5. Auto-Standby**

Das Netzteil des Gerätes entspricht einer Richtlinie der Europäischen Union zur umweltgerechten Gestaltung von Set-Top-Boxen.

**Nach dieser Richtlinie schaltet sich das Gerät nach 3 Stunden automatisch aus dem laufenden Betrieb in Standby, wenn in diesem Zeitraum keine Bedienfunktionen wie Programmwahl, Laustärke etc. ausgeführt worden sind.**

#### **Achtung: Im Auslieferungszustand ist diese Funktion aktiviert.**

Sie können diese Funktion unter diesem Menüpunkt deaktivieren.

- > Drücken Sie die **Menütaste.**
- > Wechseln Sie zum Menüpunkt *Einstellungen* und bestätigen Sie mit **OK.**
- **>** Wählen Sie *Individuell* an und bestätigen Sie mit **OK.**
- > Wählen Sie die Zeile *Auto-Standby* an.
- > Schalten Sie diese Funktion mit Hilfe der **Pfeiltasten rechts/links** aus, ein oder wählen Sie eine andere Zeit aus.

#### **9 .2 . Audio/Video**

In diesem Menü können Sie Ihren Receiver an Ihrem Fernseher anpassen, um so die beste Darstellung zu gewährleisten.

- > Drücken Sie die **Menütaste .**
- > Wechseln Sie zum Menüpunkt *Einstellungen* und bestätigen Sie mit **OK .**
- **>** Wählen Sie *Audio/Video* an und bestätigen Sie mit **OK .**

![](_page_26_Picture_134.jpeg)

#### **9 .2 .1 . Seitenverhältnis**

Manche Sender strahlen ihr Programm im Bildschirmformat 16:9 aus, während andere Programme im Format 4:3 senden. Um die für Ihren Fernseher optimale Darstellung zu nutzen, kann das Bildformat hier umgeschaltet werden.

- > Drücken Sie die **Menütaste .**
- > Wechseln Sie zum Menüpunkt *Einstellungen* und bestätigen Sie mit **OK .**
- **>** Wählen Sie *Audio/Video* an und bestätigen Sie mit **OK .**
- > Wählen Sie *Seitenverhältnis* an und ändern Sie das Format mit Hilfe der **Pfeiltasten rechts/links/auf/ab .**

#### **9 .2 .2 .Auflösung**

In dieser Einstellung können Sie die Auflösung entsprechend Ihres Fernsehers anwählen. > Drücken Sie die **Menütaste .**

- > Wechseln Sie zum Menüpunkt *Einstellungen* und bestätigen Sie mit **OK .**
- >Wählen Sie *Audio/Video* an und bestätigen Sie mit **OK .**
- > Wählen Sie *Auflösung* und ändern Sie das Format mit Hilfe der  **Pfeiltasten rechts/links .**

> Um die Auflösung an Ihren Fernseher optimal anzupassen, wählen Sie das Format entsprechend Ihres Fernsehers aus. Bitte beachten Sie auch die Hinweise und technischen Daten des Herstellers Ihres Fernsehers.

#### **ACHTUNG! Nicht jedes Fernsehgerät kann alle zur Verfügung stehenden Auflösungen darstellen!**

#### **9.2.3. TV Format**

Unter diesem Menüpunkt können Sie zwischen unterschiedlichen TV Normen PAL und NTSC umschalten.

- > Drücken Sie die **Menütaste.**
- > Wechseln Sie zum Menüpunkt *Einstellungen* und bestätigen Sie mit **OK.**
- >Wählen Sie *Audio/Video* an und bestätigen Sie mit **OK.**
- > Wählen Sie *TV Format* und ändern Sie das Format mit Hilfe der  **Pfeiltasten rechts/links.**

#### **9.2.4. Videoausgang**

In dieser Einstellung können Sie das Videosignal am Scart Ausgang umstellen

- > Drücken Sie die **Menütaste.**
- > Wechseln Sie zum Menüpunkt *Einstellungen* und bestätigen Sie mit **OK.**
- >Wählen Sie *Audio/Video* an und bestätigen Sie mit **OK.**
- > Wählen Sie *Video¤Ausgang an* und ändern Sie das Format mit Hilfe der **Pfeiltasten rechts/links.**

#### **9.3. Netzwerkeinstellungen**

Nehmen Sie hier alle Einstellungen vor, um das Gerät mit Ihrem Heimnetzwerk zu verbinden. Diese Einstellungen werden nur dann benötigt, wenn der Receiver über LAN um die Wetter Applikation nutzen zu können.

- > Drücken Sie die **Menütaste.**
- > Wechseln Sie zum Menüpunkt *Einstellungen* und bestätigen Sie mit **OK.**
- >Wählen Sie *Netzwerkeinstellungen* an und bestätigen Sie mit **OK.**

Sollte das Gerät über Netzwerkkabel mit dem Heimnetzwerk verbunden sein, sollte der Konfigurationsmodus auf DHCP stehen. Dies ist die reguläre Einstellung muss in der Regel nicht verändert werden.

Sollten Sie andere Einstellungen vornehmen müssen, kontaktieren Sie bitte ggf. dazu auch Ihren Netzwerkadministrator.

# **10 . Systemeinstellungen**

Im Bereich Systemeinstellungen können Sie die Menüsprache einstellen oder ein Software Update durchführen.

#### **10 .1 . OSD Sprache**

Stellen Sie hier die Menüsprache des Gerätes ein.

- > Drücken Sie die **Menütaste**.
- > Wechseln Sie zum Menüpunkt *System* und bestätigen Sie mit **OK .**
- > Wählen Sie mit den **Pfeiltasten auf/ab** den Punkt *OSD Sprache* an und bestätigen Sie mit **OK .**
- > Wählen Sie die gewünschte Menüsprache aus.

#### **10 .2 . Datum/Zeit**

Sofern der Receiver die Uhrzeit nicht automatisch einstellt, kann die Uhrzeit hier manuell eingestellt werden.

- > Drücken Sie die **Menütaste**.
- > Wechseln Sie zum Menüpunkt *Systemeinstellungen* und bestätigen Sie mit **OK .**
- > Wählen Sie mit den **Pfeiltasten auf/ab** den Punkt *Zeit* an und bestätigen Sie mit **OK .**

![](_page_29_Picture_13.jpeg)

#### **10 .3 . Werkseinstellungen**

Sie können alle Einstellungen, die Sie an dem Receiver vorgenommen haben, mit der Werkseinstellung in den ursprünglichen Zustand zurücksetzen. Dies ist dann nützlich wenn Sie Änderungen vorgenommen haben, die anschließend zu einer nicht optimalen Funktion des Gerätes führen sollten.

- > Drücken Sie die **Menütaste**.
- > Wechseln Sie zum Menüpunkt *System* und bestätigen Sie mit **OK .**
- >Wählen Sie *Werkseinstellung wiederherstellen* an und bestätigen Sie mit **OK .**
- > Anschließend müssen Sie den 4 stelligen PIN Code über die **Zehnertastatur** Ihrer Fernbedienung eingeben. Der werkseitige PIN ist 0000.

![](_page_30_Picture_74.jpeg)

> Drücken Sie **OK,** um die Werkseinstellung durchzuführen oder drücken Sie **EXIT** um den Vorgang abzubrechen.

#### **10 .4 . Softwareupdate**

Zur Verbesserung der Funktionen des Gerätes kann eine Aktualisierung der Betriebssoftware nötig sein.

#### **10 .4 .1 . FTP Download**

Die Software kann, falls erforderlich, auch über eine Netzwerkverbindung geladen werden. Dazu muss der Receiver mit dem Internet über Netzwerk verbunden sein. Bitte lesen Sie dazu auch Kapitel 10.4.

> Drücken Sie die **Menütaste**.

- > Wechseln Sie zum Menüpunkt *System* und bestätigen Sie mit **OK .**
- >Wählen Sie *Software Update* an und bestätigen Sie mit **OK .**
- >Wählen Sie *FTP Download* an und bestätigen Sie mit **OK .**
- > Bestätigen Sie erneut mit **OK** um das Udate zu starten.
- **ACHTUNG! Bitte trennen Sie während des Ladevorgangs unter keinen Umständen das LAN Kabel vom Receiver!! Bitte schalten Sie den Receiver während des Updatevorhangs nicht aus und trennen Sie das Gerät nicht vom Strom .**

**Nach erfolgreichem Laden der Software startet der Receiver automatisch neu .**

#### **10 .5 . Information**

Um die aktuelle Software-Version des Receivers zu überprüfen, können die Informationen über diesen Menüpunkt abgerufen werden.

> Drücken Sie die **Menütaste .**

- > Wechseln Sie zum Menüpunkt *Systemeinstellungen* und bestätigen Sie mit **OK .**
- **>** Wählen Sie *Information* an und bestätigen Sie mit **OK .**
- > Sie erhalten Informationen zum Software- und Hardwarestand des Gerätes.

![](_page_31_Picture_132.jpeg)

# **11. Bedienung**

Haben Sie das Gerät über den Netzstecker angeschlossen und mit dem Kabelanschluss sowie dem Fernsehgerät verbunden, leuchtet an der Front des Gerätes die rote Power LED. Das Gerät ist nun im Standby-Modus.

#### **11.1. Ein- und Ausschalten**

- > Drücken Sie die **Taste Ein/Standby** am Gerät oder auf der Fernbedienung. Nach ca. 10 Sekunden ist der Receiver hochgefahren und startet mit dem Ersten Programm.
- > Durch nochmaliges Drücken dieser Taste am Gerät oder auf der Fernbedienung schalten Sie das Gerät wieder aus.

#### **11.2. Programmwahl**

#### **11.2.1. Mit Hilfe der Programm auf/ab-Tasten**

> Schalten Sie die Programme mit Hilfe der **Pfeiltasten auf/ab** am Receiver oder auf der Fernbedienung jeweils um einen Programmplatz auf oder ab.

#### **11.2.2. Mit Hilfe der Zehnertastatur**

> Geben Sie mit Hilfe der **Zahlentastatur** die gewünschte Programmnummer ein.

Zum Beispiel:

- 1 für Programmplatz 1
- 1, dann 4 für Programmplatz 14
- 2, dann 3, dann 4 für Programmplatz 234

Bei der Eingabe von mehrstelligen Programmnummern haben Sie jeweils nach dem Drücken einer Taste ca. 2 Sekunden Zeit, um die Eingabe zu vervollständigen. Wollen Sie nur eine einstellige beziehungsweise zweistellige Zahl eingeben, so können Sie den Umschaltvorgang durch Drücken der **Taste OK** nach Eingabe der letzten Ziffer beschleunigen.

#### **11 .2 .3 . Programmwahl über Programmliste**

Um das Auffinden der einzelnen Programme zu erleichtern, verfügt Ihr Gerät über eine Programmlistenübersicht.

> Drücken Sie im laufenden Programm die **Taste OK .**

Es erscheint die Liste der Programme.

![](_page_33_Picture_74.jpeg)

> Sie können nun mit Hilfe der **Pfeiltasten auf/ab** in 1er Schritten und der **Pfeiltasten rechts/links** in 8er Schritten das gewünschte Programm auswählen und mit **OK** bestätigen. Die Programmliste verschwindet wieder durch erneutes Drücken der **OK Taste** oder der **EXIT Taste**.

#### **11 .2 .4 . Programm mit einer Favoritenliste aufrufen**

> Drücken Sie die **Taste OPT**, und wählen Sie in dem Auswahlfenster die Zeile *Favoritenliste* aus. Es erscheint die Favoritenliste, sofern Sie Programme in der Favoritenliste abgelegt haben. Bitte lesen Sie dazu ggf. auch Kapitel 7.1.

![](_page_33_Picture_75.jpeg)

- > Wählen Sie nun mit Hilfe der **Pfeiltasten auf/ab** ein Programm aus, das Sie sehen möchten. Bestätigen Sie mit **OK**.
- > Ändern Sie die Favoritenliste mit Hilfe der **Pfeiltasten rechts/links .**
- > Um die Favoritenliste zu verlassen drücken Sie die **EXIT** oder **OK** Taste.

#### **11 .3 . Infobox**

Nach jedem Programmwechsel erscheint kurzzeitig eine Infobox mit den Programmeigenschaften wie Programmplatz, Programmname, Titel der Sendung, Titel der nachfolgenden Sendung.

- > Die Infobox können Sie ebenfalls durch Drücken der **Info Taste** aufrufen.
- > Durch Betätigen der **Taste EXIT** wird die Infobox wieder ausgeblendet.

![](_page_34_Picture_7.jpeg)

#### **11 .4 . Weitere Programminformationen**

- > Durch Drücken der **Taste INFO** erscheint die Infobox.
- > Wenn Sie nun die **INFO Taste** erneut drücken, erhalten Sie Zusatzinformationen zur laufenden Sendung.

![](_page_34_Picture_114.jpeg)

- > Um längere Informationstexte zu lesen, navigieren Sie im Textfenster durch die **Pfeiltasten auf/ab**.
- > Durch Drücken der **Taste EXIT** kehren Sie in den Normalbetrieb zurück.

#### **11 .5 . Lautstärkeregelung**

Sie haben die Möglichkeit, die Lautstärke Ihres Receivers zu regeln. Dies erleichtert den Umgang mit dem Receiver, da Sie somit alle wichtigen Funktionen auf einer Fernbedienung haben und selten auf die Fernbedienung Ihres Fernsehgerätes zurückgreifen müssen.

- > Regeln Sie die Lautstärke Ihres Receivers mit Hilfe der **Pfeiltaste rechts** lauter und mit Hilfe der **Pfeiltaste links** leiser.
- > Durch Drücken der **Taste Ton ein/aus (Mute)** wird der Ton aus- bzw. durch erneutes Drücken dieser Taste wieder eingeschaltet.

![](_page_35_Picture_4.jpeg)

#### **11 .6 . TV/Radioumschaltung**

Die Vorprogrammierung enthält neben den Fernsehprogrammen auch Radioprogramme.

> Schalten Sie mit der **TV/RA Taste** den Receiver in den Radiobetrieb.

Der Receiver schaltet nun auf das zuletzt gehörte Radioprogramm um.

- > Durch erneutes Drücken der **TV/RA Taste** wird wieder das zuletzt gesehene Fernsehprogramm eingestellt.
- > Programme können im Radiomodus genau wie im TV Betrieb angewählt werden.

#### **11 .7 . Dolby Digital (AC3 - Betrieb)**

Der Receiver kann Dolby Digital Ton empfangen. Wird eine Sendung im Dolby Digital Sound (AC3) ausgestrahlt, kann dieser Ton aktiviert werden.

Möchten Sie die Sendung im Dolby Digital-Format (AC3) wiedergeben, dann stellen Sie Ihren Receiver wie folgt auf AC3-Betrieb um:

> Drücken Sie die **Audio Taste**. Die Bildschirmeinblendung Audio erscheint.

![](_page_35_Picture_15.jpeg)

> Wenn die Sendung in AC 3 gesendet wird, können Sie nun mit Hilfe der **Pfeiltasten auf/ab** den AC3 Modus anwählen und mit **OK** bestätigen. Nun können Sie die Sendung in 5.1-Kanal-Dolby-Digital-Sound hören.

> Bitte beachten Sie, dass bei der AC 3 Einstellung der analoge Ton über die Scart Buchse oder den analogen Audio Ausgang abgeschaltet ist bzw. leiser werden kann.

#### **11 .8 . Rückkehr zum zuletzt eingestellten Programm**

- > Drücken Sie die **Taste OPT** auf der Fernbedienung. Sie erhalten nun eine Auswahl möglicher Optionen, die Sie anwählen können.
- > Wechseln Sie in das Feld *Recall List* und drücken Sie die **OK Taste .** Sie erhalten eine Übersicht über die zuletzt angewählten Programme.
- > Wählen Sie ein Programm aus dieser Liste aus und bestätigen Sie mit **OK .**

#### 11 9 Videotext

Sofern gesendet, können Sie den integrierten Videotext-Decoder nutzen, um sich die Videotext-Informationen der einzelnen Programme anzeigen zu lassen.

- > Schalten Sie das Programm ein, von dem Sie sich Videotext-Informationen ansehen möchten.
- > Durch Drücken der **TXT Taste** schalten Sie den Videotext ein.

![](_page_36_Figure_9.jpeg)

> Geben Sie mit Hilfe der **Zahlentastatur** die gewünschte Videotextseite ein. Ihre Eingabe wird in der oberen, linken Bildschirmecke angezeigt. Nachdem Sie die gewünschte Videotextseite eingegeben haben, sucht Ihr Gerät diese Seite.

Da die Videotextseiten nicht alle gleichzeitig übertragen werden können, kann es einige Sekunden dauern, bis Ihr Gerät die Seite gefunden hat und auf Ihrem Fernsehbildschirm anzeigt. Für alle Videotextbetreiber stellt die Seite 100 die Inhaltsangabe dar.

> Benutzen Sie die **Pfeiltasten auf/ab** um eine Seite vor- bzw. zurückzublättern. Durch Drücken der **Taste EXIT** gelangen Sie wieder in den Normalbetrieb zurück.

#### **11 .10 . Untertitel**

Einige Programmanbieter senden bei diversen Sendungen Untertitel aus. Um die Funktion der Untertitel-Einblendung einzuschalten, gehen Sie wie folgt vor:

- > Drücken Sie die **OPT Taste**. Wechseln Sie mit den **Pfeiltasten auf/ab** in das Feld "Untertitel", drücken Sie **OK** und schalten Sie hier mit den **Pfeiltasten links/rechts** den Untertitel ein oder aus.
- > In der unteren Zeile können Sie die Sprache mit den **Pfeiltasten links/rechts** auswählen.

**Hinweis**: Es stehen nur Sprachen zur Verfügung, die vom Sender ausgestrahlt werden.

Beachten Sie, dass diese Funktion nur vorhanden ist, wenn tatsächlich Untertitel gesendet werden.

#### **11 .11 . Timer**

Mit dem Receiver können Sie zu einem bestimmten Zeitpunkt ein automatisches Umschalten auf einen bestimmten Sendeplatz vornehmen. Dies ist zum Beispiel dann nützlich, wenn Sie den Anfang einer Sendung nicht verpassen wollen, oder Sie an der Scart Buchse einen DVD- oder Videorecorder angeschlossen haben, der eine Sendung über den Receiver aufzeichnen soll.

Dazu stehen Ihnen 2 Möglichkeiten zur Verfügung.

Sie können eine Aufnahme direkt aus der Elektronischen Programmzeitschrift EPI programmieren. Dies ist der schnellere Weg, die Aufnahme zu programmieren. Lesen Sie hierzu auch Kapitel 11.12.

Wenn Sie eine Aufnhame manuell programmieren möchten, gehen Sie bitte wie folgt vor: > Drücken Sie die **Taste Timer** auf der Fernbedienung.

- > Sie erhalten eine Übersicht über Timerereignisse.
- > Drücken Sie die **rote Taste**, um einen neuen Timer hinzuzufügen.
- > Es öffnet sich ein neues Timer Fenster mit folgenden Einstellungen, die Sie mit Hilfe der **Pfeiltasten links/rechts/auf/ab** anwählen können.

![](_page_37_Picture_123.jpeg)

![](_page_38_Picture_94.jpeg)

Wenn Sie alle Eingaben gemacht haben, verlassen Sie das Timermenü durch Drücken der **Taste OK**. Die Eingaben werden gespeichert, der Timer wird aktiviert.

In diesem Fenster sehen Sie zur Kontrolle alle relevanten Daten zur

Aufnahemprogrammierung wie Programmname, Aufnahme- Beginn und Ende.

![](_page_38_Picture_95.jpeg)

#### **11 .12 . Elektronische Programminfo EPI**

Mit Hilfe der EPI-Funktion (Electronic Programme Info) ist es möglich, Programmangebote und Inhalte diverser Programme auf dem Fernsehbildschirm darzustellen. Somit können Sie sich sehr schnell einen Überblick über die Sendungen und deren Inhalte verschaffen.

> Drücken Sie die **Taste EPI** auf der Fernbedienung im laufenden Programm des Receivers.

Es erscheint nun die elektronische Programmzeitschrift auf dem Bildschirm.

![](_page_39_Picture_64.jpeg)

Weiterhin werden der Programmname und der Titel der laufenden Sendung angezeigt. Es kann bei einem Programmwechsel einige Sekunden dauern bis die EPI-Informationen des eingestellten Senders angezeigt werden.

> Markieren Sie mit den **Pfeiltasten** die Sendung, von der Sie mehr Informationen sehen möchten. Um die Details zu lesen, drücken Sie die **INFO Taste .** Es öffnet sich nun ein Fenster mit Informationen zur jeweiligen Sendung.

![](_page_39_Picture_65.jpeg)

> Sie können die EPI-Daten der einzelnen Programme für die nächsten 7 Tage einsehen. Um das Datum zu ändern, von dem Sie Programminformationen lesen möchten, wählen Sie mit Hilfe **gelben Funktionstaste** den nächsten Tag, oder mit der **grünen Funktionstaste** den vorherigen Tag an.

Im EPI Menü können Sie direkt eine Aufnahme programmieren, die dann auf ein angeschlossenes USB Gerät aufgezeichnet werden kann.

Ebenfalls können Sie in der EPI Übersicht eine Erinnerung setzen.

Wenn Sie ein ausgewähltes Programm für eine Erinnerung markiert haben, schaltet das Gerät automatisch zum Beginn der Sendung auf den gewünschten Programmplatz um. So verpassen Sie dne Anfang der Sendung nicht.

- > Markieren Sie in der EPI Übersicht die Sendung, die Sie aufzeichnen möchten, bzw. auf die das Gerät automatisch umschalten soll.
- > Drücken Sie anschließend die **rote Taste**.

Es öffnet sich das Timermenü.

Hier sind bereits alle relevatnen Daten übernommen worden.

- > Wechseln Sie innerhalb des Timerfensters in die Zeile *Mode* und geben Sie an, ob Sie ein Umschaltvorgang oder eine Aufnahme auf einen angeschlossenen USB Datenträger vornehmen möchten.
- > Um zum normalen TV-Betrieb zurückzukehren, drücken Sie die **EXIT Taste**.

#### **11 .13 . Zoomfunktion**

Sie können im laufenden Fernsehbetrieb den Bildinhalt vergrößern, um z.B. Schriften und Einblendungen besser lesen zu können.

- > Drücken Sie dazu die **Taste ZOOM** auf der Fernbedienung. Es erscheint ein Lupensymbol.
- > Durch mehrmaliges Drücken der **grünen Taste** wird das Bild Schritt für Schritt vergrößert.

#### **11 .14 . Sleeptimer**

Der Receiver verfügt über einen Sleeptimer. Dabei kann eine Zeit eingestellt werden, nach der das Gerät automatisch ausschaltet.

> Drücken Sie die **Taste Sleeptimer** auf der Fernbedienung, es erscheint ein neues Fenster entlang der oberen Seite des Bildschirms.

![](_page_40_Picture_17.jpeg)

- > Drücken Sie die **Sleeptimer Taste** mehrmals, um die Minuten einzustellen.
- > Das Sleeptimer Fenster verschwindet zwar nach kurzer Zeit automatisch, Sie können es aber auch durch Drücken der **blauen Funktionstaste** oder der **EXIT Taste**  schließen.

## **12. Technische Daten**

#### **DVB-C Tuner Eingang** IEC - Buchse

Ein-/Ausgangsimpedanz 75 Ohm Ausgang für 1. ZF 51 .... 858 MHz Eingangspegelbereich - 47 dBuV - 70 dBuV **Videodekodierung**

Videostandard: PAL / NTSC

#### **Audiodekodierung**

#### **Anschlüsse**

Scart: CVBS HDMI Ausgang: HD Video/Audio USB: 2.0 Host S/SPDIF: Optisch

Demodulation 16, 32, 64,128, 256 QAM Symbolrate 1 ... 7 Mbaud/s, SCPC/ MCPC

Videokompression: MPEG-4,264, MPEG-2, Bis zu MP¤ ML Profil Level: MP¤ HL, MPEG 4 /AVC Aktive Bildfläche: 480i, 576i, 576p, 720p, 1080i Bildformat: 16:9, 4:3 LB, 4:3 PS

Audiokompression: MPEG-1 ¤ MPEG-2 Layer I und II Audio Mode: Dual (main/sub), Stereo Abtastfrequenzen: 32 kHz, 44.1 kHz, 48 kHz

**Demultiplexing:** gemäß ISO 13818-1

Leistungsaufnahme: Max. 10 Watt im Betrieb<sup>¤</sup> Max. 0,5 Watt im Stand-By **Eingangsspannung:** 100-240V / 50/60 Hz Wechselspannung

# **13. Fehlersuchhilfe**

![](_page_42_Picture_118.jpeg)

# **14. CE Hinweis**

# $\epsilon$

Ihr Gerät trägt das CE-Zeichen und erfüllt alle erforderlichen EU-Normen.

Hiermit erklärt die TELESTAR DIGITAL GmbH, dass sich das Gerät TelSKY C 260 HD in Übereinstimmung mit den grundlegenden Anforderungen und den übrigen einschlägigen Bestimmungen der Niedrigspannungsrichtlinie 2006/95/EG sowie der EMV Richtlinie 2014/30/EU befindet. Die Konformitätserklärung zu diesem Produkt finden Sie unter: www.telestar.de/de¤DE/Konformitaetserklaerung/352-529/¤productID¤11258

Alle in dieser Bedienunganleitung angegebenen technischen Daten und beschriebenen Funktionen entsprechen dem Stand der Drucklegung und können sich ohne vorherige Ankündigung ändern.

Für Druckfehler und Irrtümer übernehmen wir keine Haftung. Abschrift und Vervielfältigung nur mit ausdrücklicher Genehmigung der TELESTAR-DIGITAL GmbH gestattet.